# **Tipps & Tricks**

## **Wir beantworten Ihre Fragen**

Fragen zu Beiträgen in der c't richten Sie bitte an

**unsere Kontaktmöglichkeiten:**

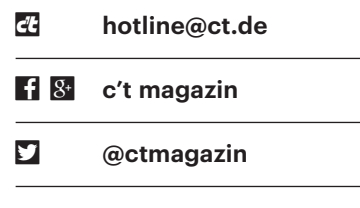

Alle bisher in unserer Hotline veröffentlichten Tipps und Tricks finden Sie unter **www.ct.de/hotline.**

## **Fritzbox wird bei Hitze zu warm**

• Im letzten Jahr hat meine Fritzbox bei<br>stellt. Das soll die neue Fritzbox nicht wie-<br>derholen: deshalb denke ich darüber großer Hitze ihre Funktion eingestellt. Das soll die neue Fritzbox nicht wiederholen; deshalb denke ich darüber nach, einen Lüfter anzubauen. Soll dieser den Router anblasen oder die warme Luft absaugen?

Eine Zwangskonvektion per Lüfter<br>sollte eigentlich nicht nötig sein. Plat-<br>zieren Sie die Fritzbox wenn irgend mög-<br>lich so. dass Luft vorbeistreichen kann sollte eigentlich nicht nötig sein. Platzieren Sie die Fritzbox wenn irgend möglich so, dass Luft vorbeistreichen kann und das Gerät nicht praller Sonne ausgesetzt ist.

Falls das wider Erwarten nicht genügt, sollten Sie den Lüfter so anbringen, dass er auf die Fritzbox bläst. *(ea@ct.de)*

## **ESP-Mikrocontroller im Fritz box-WLAN nicht erreichbar**

• Ich versuche seit ein paar Tagen, meinen Mikrocontroller ESP8266 mit<br>dem heimischen WLAN zu verbinden. Er<br>meldet zwar, dass er sich mit dem Netz nen Mikrocontroller ESP8266 mit dem heimischen WLAN zu verbinden. Er meldet zwar, dass er sich mit dem Netz verbindet, und bekommt eine IP-Adresse, aber ich kann ihn nicht kontaktieren. Meine Fritzbox bestätigt die erfolgreiche

Verbindung ebenfalls. Was mache ich falsch?

**Januarie Vermutlich nichts. Wie es scheint, ver-**<br>Schluckt sich die Fritzbox manchmal<br>bei häufigen, wenn auch erfolgreichen<br>Verbindungsversuchen. Trennen Sie den schluckt sich die Fritzbox manchmal bei häufigen, wenn auch erfolgreichen Verbindungsversuchen. Trennen Sie den ESP vom Strom und warten Sie, bis die Fritzbox den ESP als nicht mehr verbunden anzeigt. In der Geräteliste unter "Heimnetz/Netzwerk/Netzwerkverbindungen" löschen Sie den ESP und starten Sie die Fritzbox anschließend neu. Beim nächsten Versuch sollte der ESP wieder erreichbar sein. *(mls@ct.de)*

## **Mehrere Zeilen in andere Calc-Tabellen kopieren**

• Ich kopiere in LibreOffice Calc häufig<br>
• ine andere. Damit die Zeilen dort nicht<br>
• überschrieben werden, muss ich immer mehrere Zeilen von einer Tabelle in eine andere. Damit die Zeilen dort nicht überschrieben werden, muss ich immer entsprechend viele Zeilen einfügen. In der Firma arbeite ich mit Excel und dort muss

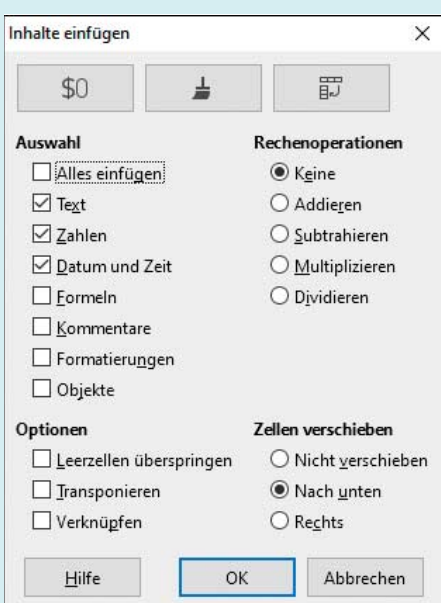

Damit Calc Zellen beim Einfügen nicht überschreibt, kann man an der Ziel position den Befehl "Inhalte einfügen" ausführen und im Dialog die Option zum Verschieben des Tabelleninhalts auswählen.

ich nach dem Kopieren der Zeilen in die Zwischenablage nur im Start-Menüband im Bereich "Zellen" auf "Einfügen" klicken. Excel fügt dann so viele Zeilen ein, wie in der Zwischenablage stehen, und übernimmt gleichzeitig den Inhalt. Geht das in Calc nicht auch einfacher?

In Calc klappt das nicht so wie in<br>Excel. Wenn Sie aber nach dem Ko-<br>pieren der Zeilen in der Ziel-Tabelle im<br>Einfügen-Menü den Befehl "Inhalte ein-Excel. Wenn Sie aber nach dem Kopieren der Zeilen in der Ziel-Tabelle im Einfügen-Menü den Befehl "Inhalte einfügen" wählen, erscheint ein Dialog, in dem Sie einstellen können, dass Calc den Tabelleninhalt nach unten verschieben soll. *(db@ct.de)*

# **WLAN-Whitelist für Raspbian**

• Raspberry Pi nur für einige bekannte<br>
WLAN-Clients öffnen. Dazu habe ich in<br>
der Host-AP-Konfiguration den Parameter Raspberry Pi nur für einige bekannte WLAN-Clients öffnen. Dazu habe ich in der Host-AP-Konfiguration den Parameter "macaddr\_acl=1" gesetzt und als "accept\_mac\_file" die Datei "hostapd.accept" mit den MAC-Adressen der betroffenen Geräte angegeben. Trotz Neustart von Raspbian können sich aber weiterhin beliebige Geräte mit dem WLAN verbinden, die Whitelist hat keinerlei Wirkung.

Die Ursache für das Problem ist ein<br>Bug in "hostapd", der eigentlich schon<br>Mitte Oktober 2017 ausgebügelt wurde. In<br>der Version 2.4. die das aktuelle Raspbian Bug in "hostapd", der eigentlich schon Mitte Oktober 2017 ausgebügelt wurde. In der Version 2.4, die das aktuelle Raspbian Stretch verwendet, ist der Bugfix aber nicht enthalten. Im Raspbian-Repository auf raspbian.raspberrypi.org gibt es bereits die Version 2.6 von "hostapd". Sie ist für das kommende Raspbian Buster vorgesehen, lässt sich aber unter Stretch problemlos nutzen.

Deinstallieren Sie zunächst das Paket "hostapd" und laden Sie dann im Raspbian-Repository aus dem Verzeichnis "/raspbian/pool/main/w/wpa" die neue Version 2.6 herunter. Die Installation erledigen Sie per "dpkg-i". Danach funktionieren die White- und Blacklists wie vorgesehen. *(mid@ct.de)*

## **Keine Tastenbedienung in Google-Ergebnisliste**

the Sucher scheint Google zur Navigation<br>in Suchergebnissen keine Tasten<br>mehr zu unterstützen. Das macht mir als in Suchergebnissen keine Tasten mehr zu unterstützen. Das macht mir als

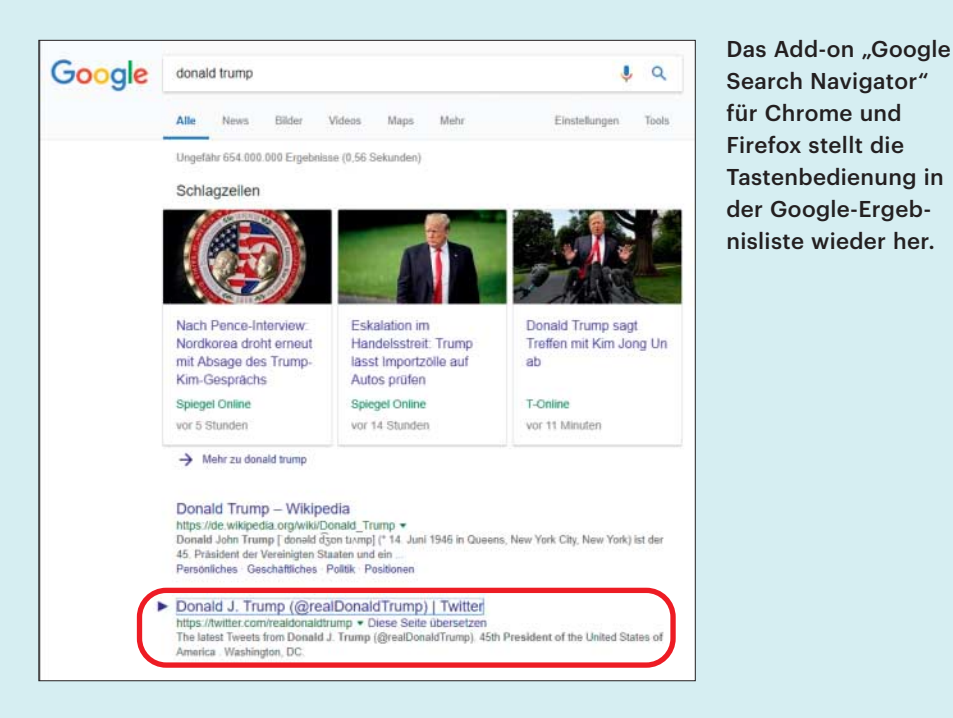

Tastatur-affinem Nutzer die Arbeit schwerer. Kann ich die Tastaturnavigation dennoch irgendwie aktivieren?

Wenn Sie Firefox oder Chrome ver-<br>wenden, können Sie zu diesem Zweck<br>die Extension "Google Search Navigator"<br>installieren. Sie stellt die Navigations-Taswenden, können Sie zu diesem Zweck die Extension "Google Search Navigator" installieren. Sie stellt die Navigations-Tastenkürzel wieder her. *(mls@ct.de)*

#### **Prozessor und Grafikkarte für CAD-Workstation**

• Wir wollen eine neue Workstation für<br>• einen CAD-Arbeitsplatz kaufen, fin-<br>• den die Auswahl aber schwierig. Wie be-<br>• kommt man heraus, welche Grafikkarte einen CAD-Arbeitsplatz kaufen, finden die Auswahl aber schwierig. Wie bekommt man heraus, welche Grafikkarte nötig ist und ob beim Prozessor mehr CPU-Kerne oder eine höhere Takt frequenz besser sind?

Dazu gibt es keine allgemeingültigen<br>Hinweise, weil das einerseits von der<br>jeweiligen Software abhängt und anderer-<br>seits davon, was Sie damit hauntsächlich Hinweise, weil das einerseits von der jeweiligen Software abhängt und andererseits davon, was Sie damit hauptsächlich erledigen. Überlegen Sie, bei welchen Tätigkeiten – etwa Konstruktion, Rendering, Simulation – Sie besonders auf hohe Performance angewiesen sind. Viele Hersteller von CAD-Software liefern Tipps zur Hardware-Auswahl, an denen Sie sich orientieren können. Zudem können kostenlose Testprogramme wie die Workstation-Benchmarks der SPEC bei einer Einschätzung helfen. Der Vorteil: Sie enthalten Testroutinen aus weit verbreiteten Workstation-Anwendungen, liefern also praxisnahe Ergebnisse. Die "SPECviewperf" legt den Schwerpunkt auf Visualisierung und Grafikleistung, "SPECwpc" ist ein allgemeiner Systemtest, der zusätzlich die CPU und den Festspeicher berücksichtigt.

Mehrere CAD-Hersteller empfehlen zertifizierte Workstations von großen Herstellern wie Dell, HP, Fujitsu und Lenovo. Die Anschaffung eines solchen Geräts kann sich auszahlen, falls Support nötig wird. Zudem haben Sie bei einem solchen vorkonfigurierten System die Gewissheit, dass die Komponenten mit einander harmonieren.

An den Prozessor stellen CAD-Programme sehr unterschiedliche Anforderungen. In einem Knowledge-Artikel vom April 2017 erklärt etwa Autodesk, dass AutoCAD (acad.exe) ..nur in bestimmten Bereichen" Multithreading nutzt, und zwar zur 2D-Regenerierung sowie zum Rendern mit Mental Ray. Ähnliche Aussagen gelten für Solidworks; der Hersteller erwähnt aber, dass Zeichnungen mit vielen Ansichten, Simulationen sowie Rendering-Tasks von mehreren Kernen beziehungsweise Threads profitieren.

Solidworks weist auch darauf hin, dass manche Multi-Core-Prozessoren besonders große Caches enthalten, was wiederum auch Singlethreading beschleunigen kann. Viele moderne Prozessoren – darunter Xeons, die RAM mit ECC-Fehlerschutz ansteuern können – erreichen im Turbo-Betrieb über 4 GHz. Der Turbo greift automatisch, wenn nur wenige Kerne ausgelastet sind.

Die meisten Workstations "von der Stange" sind mit Intel-Xeon-Prozessoren bestückt. Die Baureihe Xeon E3 ist derzeit mit maximal vier CPU-Kernen und bis zu 64 GByte ECC-RAM erhältlich. Der Xeon W hat 4 bis 18 Kerne und steuert bis zu 512 GByte Speicher an. Workstations mit zwei Xeon-SP-Prozessoren stellen bis zu 56 CPU-Kerne und 3 TByte RAM bereit.

Manche CAD-Programme können gut parallelisierbare Aufgaben wie das Rendering von Modellen auf die Grafikkarte auslagern. Dann kann es sinnvoll sein, statt eines teuren Multi-Core-Prozessors eine dazu passende Karte zu kaufen.

Oft werden Grafikkarten aus den Profi-Baureihen Nvidia Quadro und AMD Radeon Pro empfohlen. Auf diesen sitzen zwar dieselben Grafikprozessoren (GPUs) wie auf erheblich billigeren Karten für (Gaming-)PCs, manche haben aber deutlich mehr Videospeicher und sie kommen mit Treibern, die für bestimmte CAD-Anwendungen optimiert und zertifiziert sind. Beispielsweise stellen sie Gitternetzmodelle aus Linien viel schneller dar als "normale" Grafikkarten. Falls Sie unsicher sind, bauen Sie probeweise eine günstige "Consumer"-Grafikkarte ein und tauschen diese später gegen eine Profi-GPU aus, falls nötig. *(ciw@ct.de)*

*SPEC-Workstation-Benchmarks: ct.de/ykxq*

#### **Standorte auf Instagram hinzufügen**

• Ich bin Social-Media-Manager unse-<br>res Unternehmens und muss dafür<br>außer Facebook und Twitter auch Insta-<br>gram bedienen. Wenn ich an unserem res Unternehmens und muss dafür außer Facebook und Twitter auch Insta gram bedienen. Wenn ich an unserem Standort Bilder hochlade und als Location unseren Firmensitz setzen will, wird er mir nicht angezeigt. Wie füge ich den Sitz als Ort hinzu?

Instagram greift auf Facebook-Daten<br>
zurück. Um Ihren Firmensitz auswählen<br>
zu können, müssen Sie also auf der<br>
öffentlichen Facebook-Like-Page Ihren zurück. Um Ihren Firmensitz auswählen zu können, müssen Sie also auf der öffentlichen Facebook-Like-Page Ihrer Firma die exakte Adresse hinterlegen. Der Standort wird meist innerhalb von 24 Stunden überprüft und freigeschaltet. Erst dann können Sie ihn für Ihre Foto- Location nutzen. Wenn Ihre Firma keine Facebook-Page führt, können Sie auch über Ihren privaten Facebook-Account einen Standort erstellen und benennen –

das funktioniert aber nur in den Mobil-Apps, nicht im Browser. *(lel@ct.de)*

#### **Windows-Update klemmt**

• Die Update-Funktion von Win-<br>dows 10 versucht immer wieder, das-<br>selbe Update einzuspielen, scheitert dabei<br>und versucht es wieder von vorn. Da hat dows 10 versucht immer wieder, dasselbe Update einzuspielen, scheitert dabei und versucht es wieder von vorn. Da hat sich also offenbar irgendwas verhakt. Wie bekomme ich das wieder repariert?

Gelegentlich kann es passieren, dass<br>schiefgeht und dann ein defektes Installationspaket auf der Platte landet. Abhilfe: beim Download eines Updates etwas schiefgeht und dann ein defektes Installationspaket auf der Platte landet. Abhilfe: Löschen Sie das Paket einfach wieder. Starten Sie dafür eine mit Administratorrechten laufende Eingabeaufforderung oder Powershell (zu finden im Windows+X-Menü). Stoppen Sie darin den Windows-Update-Dienst:

#### net stop wuauserv

Öffnen Sie nun im Explorer den Ordner ,,c:\windows\softwaredistribution\down load". Halten Sie sich nicht damit auf, das defekte Paket zu identifizieren, sondern löschen Sie einfach den kompletten Inhalt des Ordners, aber nicht den Ordner selbst. Dabei sind "Sind Sie sicher?"-Nachfragen abzunicken; setzen Sie dort ein Häkchen vor "für nachfolgende Elemente wiederholen". Zum Abschluss starten Sie den Windows-Update-Dienst wieder mit dem Befehl:

#### net start wuauserv

Wenn Sie nun in den Einstellungen unter "Update und Sicherheit" auf "Nach Updates suchen" klicken, wird das Paket erneut heruntergeladen (diesmal hoffentlich heile) und installiert. *(axv@ct.de)*

#### **Falsche Autovervollständigung aus Firefox entfernen**

¯?Beim Besuch einer Webseite habe ich versehentlich Benutzernamen und Passwort hintereinander in dasselbe Feld getippt und die Kombination abgeschickt. Nun hat sich Firefox die Kombination gemerkt und zeigt sie immer an, sobald ich beginne, meinen Nutzernamen einzugeben – und verrät damit mein Passwort jedem, der über meine Schulter blickt. Wie werde ich den falschen Eintrag los?

Die ungewollte Autovervollständigung des Formularfeldes lässt sich<br>einfach entfernen. Markieren Sie den fal-<br>schen Eintrag mit der Maus oder mithilfe gung des Formularfeldes lässt sich einfach entfernen. Markieren Sie den falschen Eintrag mit der Maus oder mithilfe der Pfeiltasten. Dann löschen Sie ihn mit der Tastenkombination Umschalt+Entfernen. Wenn Sie eine Mac-Tastatur ohne Entfernen-Taste benutzen, drücken Sie Umschalt+Option+Backspace.

Alternativ können Sie Firefox komplett abgewöhnen, sich Zugangsdaten zu merken. Gehen Sie dazu über das Hamburger-Menü (am rechten Rand des Firefox-Fensters auf Höhe der Adressleiste) in die Einstellungen. Im Bereich "Datenschutz & Sicherheit" stellen Sie unter "Chronik" ein, dass Firefox sie nach benutzerdefinierten Einstellungen anlegen soll, und entfernen Sie danach das Häkchen unter "Eingegebene Suchbegriffe und Formulardaten speichern". *(bkr@ct.de)*

## **Wiedergabegeräte unter Windows 10 Version 1803**

Seit ich Windows 10 Version 1803<br>nutze, fehlt mir der schnelle Zugriff<br>auf die Wiedergabegeräte und ich muss<br>im Dialog "Sound" erst zum Reiter "Wienutze, fehlt mir der schnelle Zugriff auf die Wiedergabegeräte und ich muss im Dialog "Sound" erst zum Reiter "Wiedergabe" wechseln. Früher ging das per Rechtsklick auf den Lautsprecher in der Taskleiste. Wie komme ich mit wenigen Klicks zu meinen Ausgabegeräten in der altbekannten Ansicht?

Legen Sie eine Verknüpfung zum Pfad<br>
"control.exe /name Microsoft.Sound / "control.exe /name Microsoft.Sound /

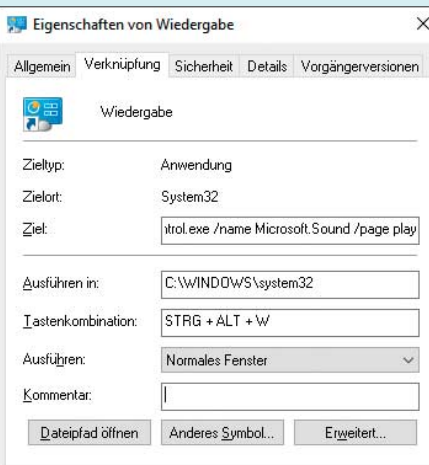

Mithilfe einer solchen Verknüpfung können Sie unter Windows 10 Version 1803 die Wiedergabegeräte direkt öffnen, auf Wunsch auch per Tastenkürzel.

page play" auf den Desktop. Diese Verknüpfung können Sie auch mit einer Tastenkombination versehen. *(jam@ct.de)*

## **Docker ohne Kubernetes & Co.**

Suielfach hört man, dass man für mehrere Container Management-Werk-<br>Zeuge wie Kubernetes braucht. Was tun<br>die? rere Container Management-Werkzeuge wie Kubernetes braucht. Was tun die?

Solche Werkzeuge ergeben dann Sinn,<br>wenn Container einer Anwendung<br>über mehrere Hosts verteilt laufen sollen<br>und man Funktionen wie Lastverteilung wenn Container einer Anwendung über mehrere Hosts verteilt laufen sollen und man Funktionen wie Lastverteilung benötigt. Für eine Handvoll Container auf einem Server ist das entbehrlich. Die Artikel aus c't 15/2017 ab Seite 106 haben sich der Frage gewidmet, wie sich Container auch auf dem eigenen Web- oder Heimserver sinnvoll einsetzen lassen, etwa im Verbund mit Watchtower, einem Container-Image für automatische Updates laufender Container. *(ps@ct.de)*

## **Anwendung verlangt .NET 3.5 auf Windows-10-System**

• Ein Anwendungspaket, das ich unter<br>Windows 10 installieren möchte, be-<br>nötigt das .NET-Framework in Version<br>3.5. Beim Versuch. das Framework ein-Windows 10 installieren möchte, benötigt das .NET-Framework in Version 3.5. Beim Versuch, das Framework ein zurichten, bleibt der Installer stecken und lässt sich nur noch mit dem Task-Manager abbrechen. Wie kann ich die Anwendung unter Windows 10 trotzdem nutzen?

**January 10 enthält serienmäßig das<br>
NET-Framework 4.5; dazu gehören**<br>
auch die Funktionen vom Versionsstand<br>
3.5. Diese sind aber von vornherein nicht .NET-Framework 4.5; dazu gehören auch die Funktionen vom Versionsstand 3.5. Diese sind aber von vornherein nicht vollständig aktiviert, daher der vergebliche Versuch des Installer, .NET 3.5 noch einmal aufzuspielen. Um die nötigen Voraussetzungen zu schaffen, rufen Sie in der Windows-Systemsteuerung unter "Programme und Features" den Dialog "Windows-Features aktivieren oder deaktivieren" auf. Im erscheinenden Verzeichnisbaum öffnen Sie den Eintrag ".NET Framework 3.5 (enthält .NET 2.0 und 3.0)" und aktivieren Sie die beiden Untereinträge für die Windows Communication Foundation. Danach müssen Sie den PC neu starten. Anschließend sollte die Programminstallation durchlaufen. *(hps@ct.de)*